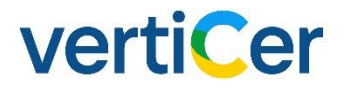

### **MYVERTICER**

GEBRUIKERSHANDLEIDING RVO VOOR ELEKTRICITEIT EN THERMISCHE INSTALLATIES

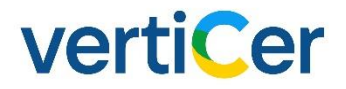

### COLOFON

#### **MYVERTICER**

**Gebruikershandleiding RvO voor elektriciteit en thermische installaties**

Versie 5.1

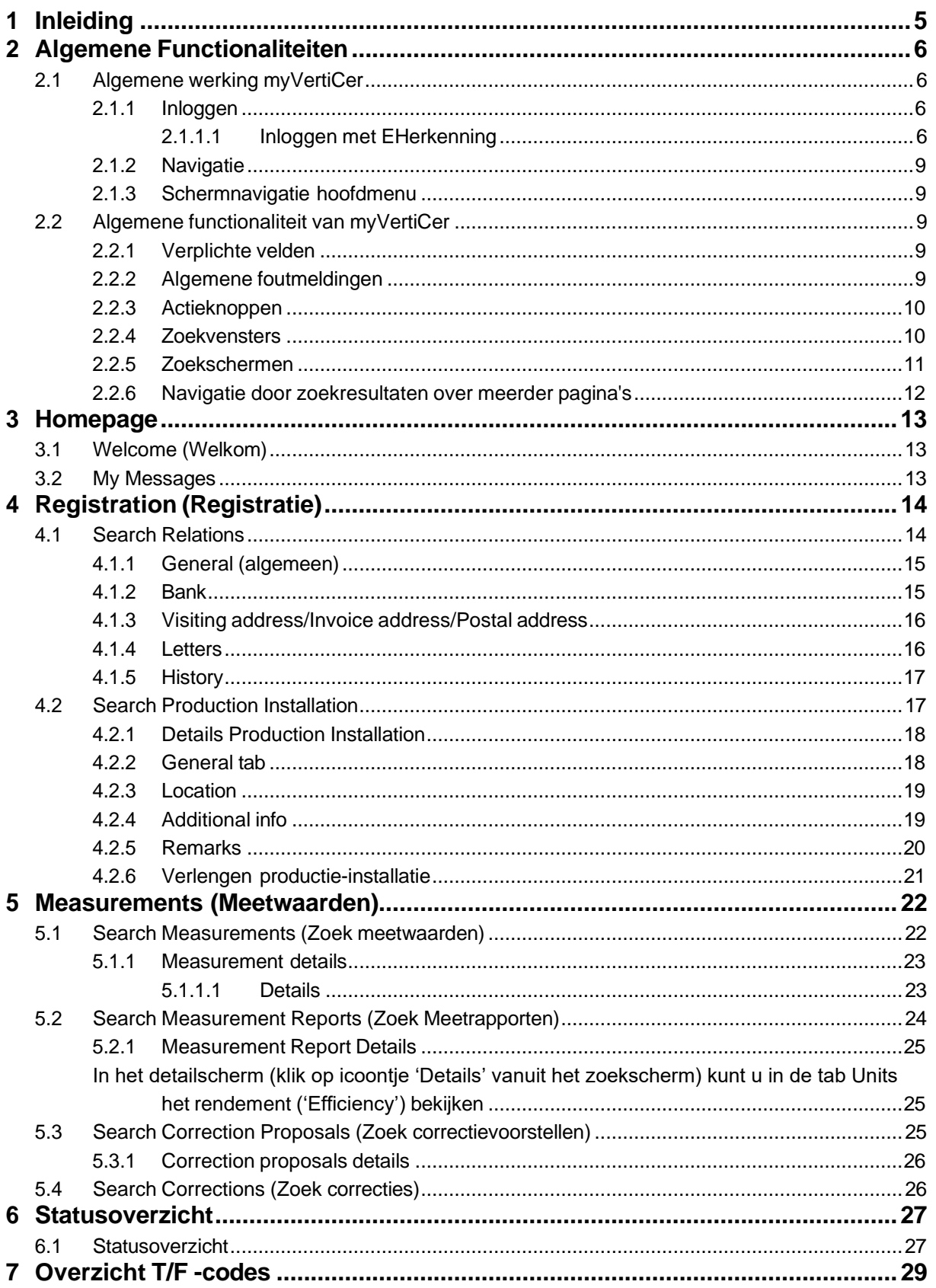

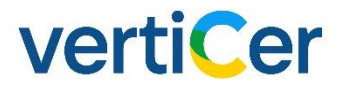

### 1 INLEIDING

Voor u ligt de handleiding van myVertiCer, het E-certificatensysteem van VertiCer. Deze handleiding zal u ondersteunen bij het raadplegen van myVertiCer.

Disclaimer:

Schermvoorbeelden in deze handleiding zijn afkomstig van een testomgeving met volledig fictieve data.

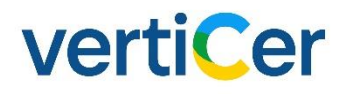

#### 2 ALGEMENE FUNCTIONALITEITEN

#### **2.1 Algemene werking**

#### **Systeem algemeen**

Eisen aan uw internetbrowser

MyVertiCer wordt enkel en alleen op een chromium gebaseerde browser ondersteund. Dit wil zeggen dat we de werking garanderen van MyVertiCer via browsers zoals:

- Google Chrome
- Microsoft Edge (Chromium edition)
- Opera

VertiCer kan niet garanderen dat de werking bij gebruik van andere browsers correct verloopt. Wij adviseren u om na te gaan of uw internetbrowserversie voldoet aan bovenstaande.

#### 2.1.1 Inloggen

#### *2.1.1.1 Inloggen met EHerkenning*

Zakelijke gebruikers die bij VertiCer bekend zijn met hun KvK (Kamer van Koophandelnummer) kunnen inloggen door middel van eHerkenning.

U kunt de applicatie bereiken via onze website [www.verticer.eu.](https://verticer.eu/nl/) U kiest via het menu de pagina "Ketenpartij".

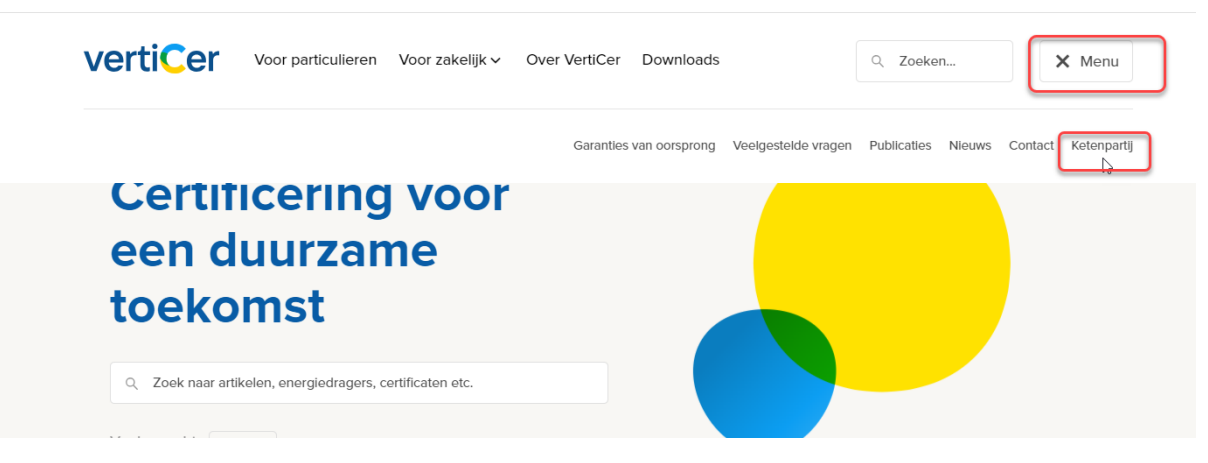

Als u op de geselecteerde pagina bent aangekomen dan vindt u daar algemene informatie en de bij het kopje "Snel zelf geregeld" kunt u de inlog voor RvO vinden.

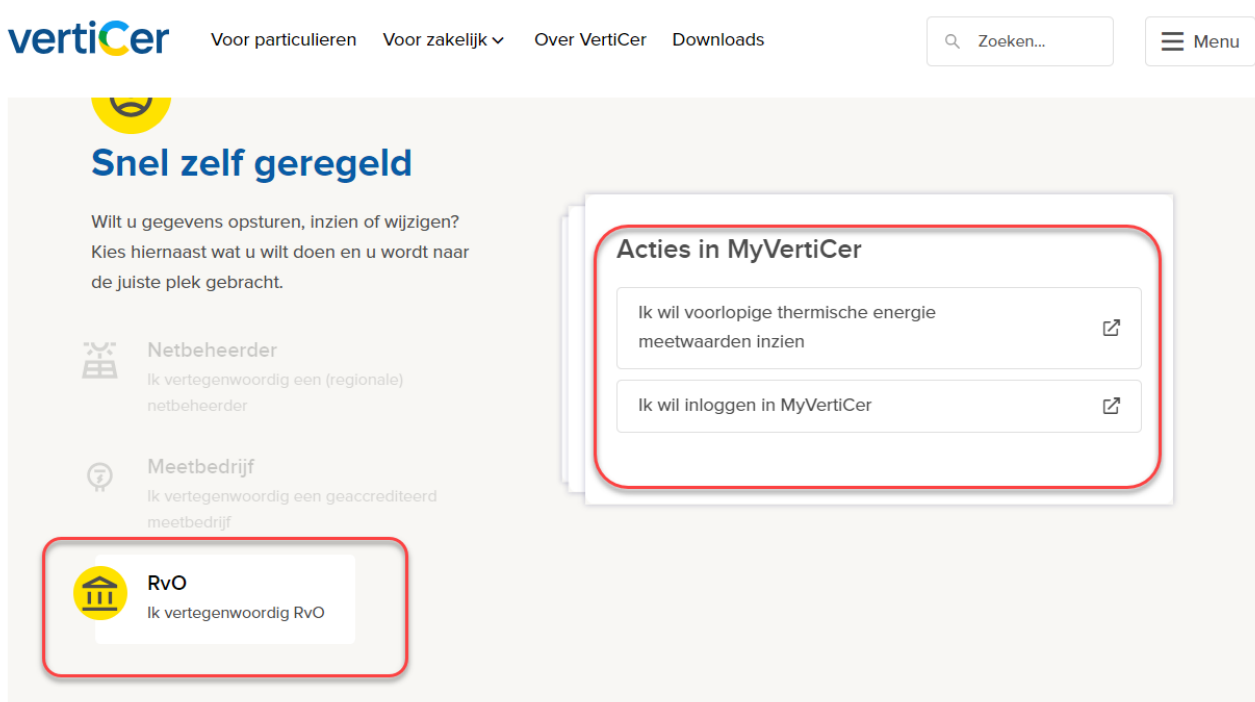

U doorloopt vervolgens de inlogprocedure van eHerkenning.

 $\frac{5}{6}$ 

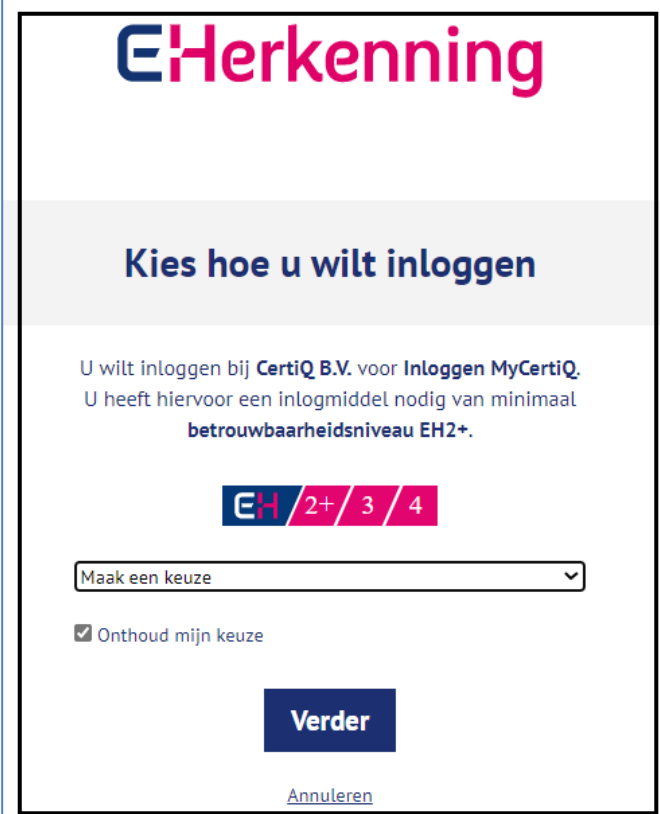

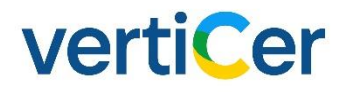

Na het inloggen met eHerkenning, selecteert u het betreffende account (deze optie is alleen van toepassing wanneer u meerdere accounts heeft). Daarna klikt u op de knop 'Select'.

*Belangrijk!*

 *WANNEER U TIJDENS HET DOORLOPEN VAN DE PROCEDURE BIJ E-HERKENNING PROBLEMEN ONDERVINDT OF U BENT UW GEBRUIKERSNAAM EN/OF WACHTWOORD VERGETEN, NEEMT U DAN CONTACT OP MET UW E-HERKENNINGSMAKELAAR.*

Na het succesvol doorlopen van de inlogprocedure wordt de homepage van myVertiCer geopend.

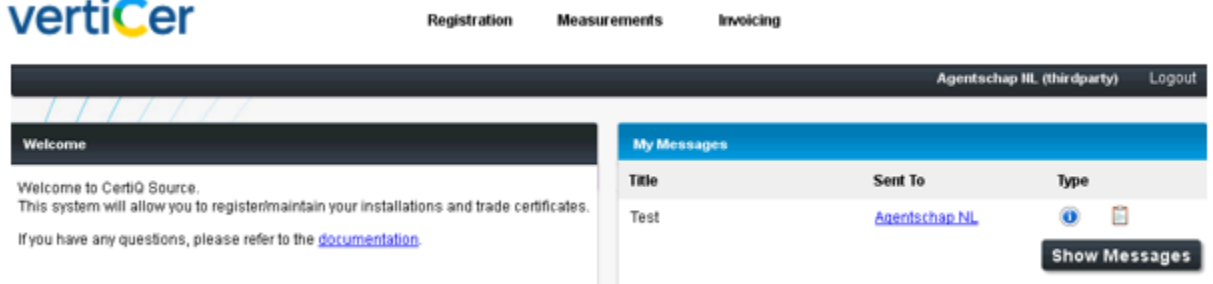

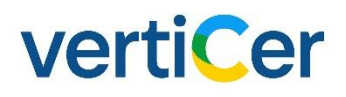

#### 2.1.2 Navigatie

Vanaf het hoofdmenu kunt u de verschillende menu-opties benaderen.

### 2.1.3 Schermnavigatie hoofdmenu

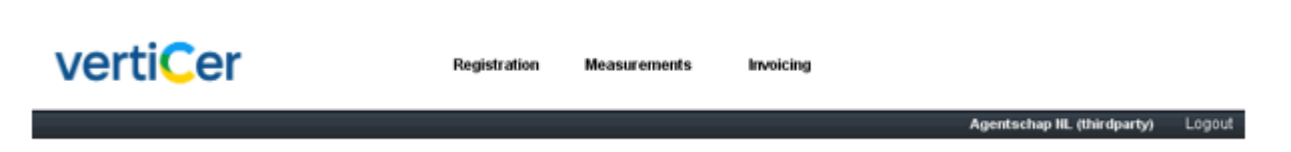

*Home* (VertiCer-logo): toont een overzicht van relevante taken;

*Registration*: functies gerelateerd aan registratie van productie-installaties en het raadplegen van uw relatiegegevens;

*Measurements*: functies gerelateerd aan het registreren en het raadplegen van meetwaarden, meetberichten en correcties;

Invoicing: lidmaatschapsfacturen productie-installaties

*Logout*: Beëindigt huidige gebruikerssessie.

#### <span id="page-7-0"></span>**2.2 Algemene functionaliteit van myVertiCer**

2.2.1 Verplichte velden

Alle velden in de applicatie die verplicht ingevuld moeten worden, worden aangeduid met een asterisksymbool (\*). Wanneer u deze velden niet invult, wordt er naast het betreffende veld een

foutmeldingssymbool getoond ( ). Door met de muis over het icoon te bewegen zal de foutmelding worden toegelicht.

#### 2.2.2 Algemene foutmeldingen

Foutmeldingen die niet gerelateerd zijn aan de wijze waarop een specifiek veld is ingevuld, maar die voortkomen uit het niet voldoen aan bepaalde bedrijfsregels, worden onderaan de pagina in het rood getoond.

# vertiCer

#### 2.2.3 Actieknoppen

Hieronder een toelichting op de diverse actieknoppen in

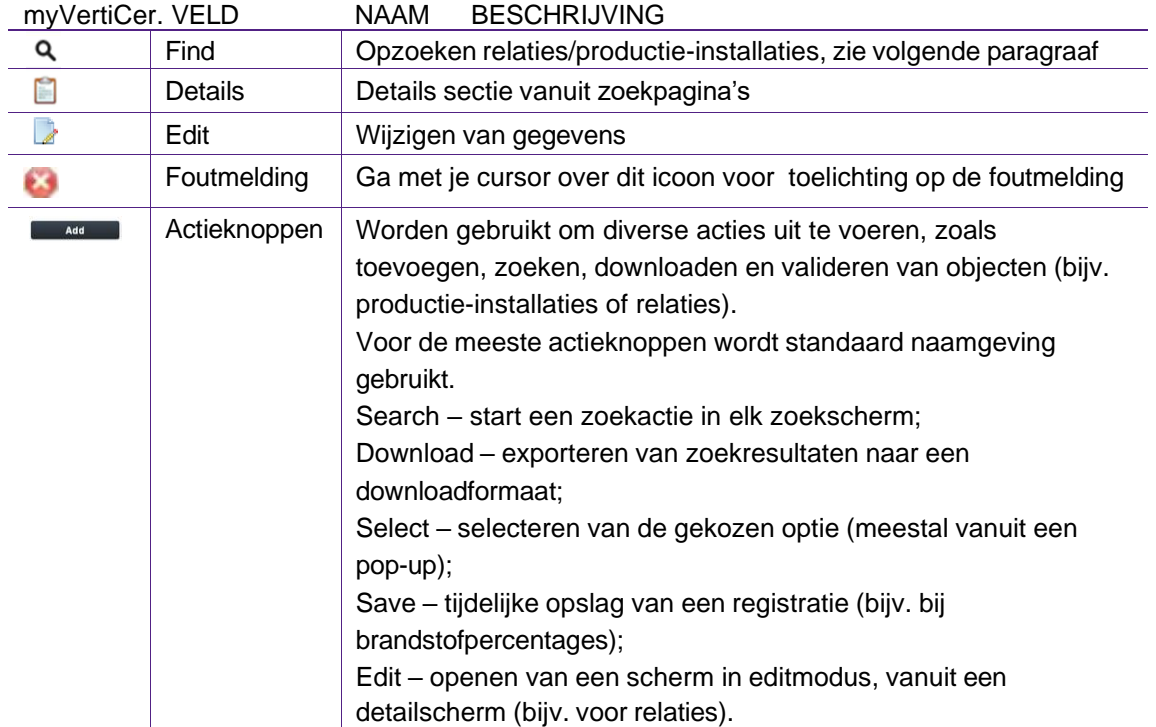

#### 2.2.4 Zoekvensters

De applicatie onderscheidt een aantal zoekschermen voor productie-installaties en relaties. Deze velden zijn te herkennen aan het vergrootglas rechts van het invoerveld. Selecteer het vergrootglas om het zoekvenster te openen.

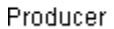

 $Q \times$ 

Vul de zoekcriteria in, klik op 'Search' en selecteer de regel met de muis.

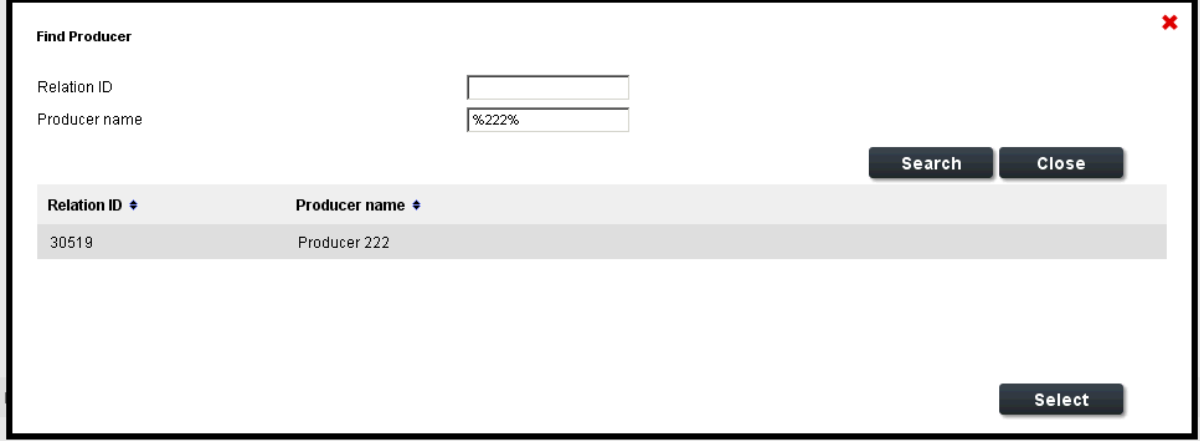

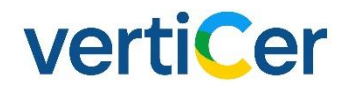

Klik vervolgens op de knop 'Select'; dit sluit de pop-up en het geselecteerde item wordt overgenomen in het invoerveld.

#### 2.2.5 Zoekschermen

Een zoekscherm binnen myVertiCer werkt standaard op de volgende manier:

Vul de zoekcriteria in het zoekgedeelte in en klik op de knop 'Search'. De resultaten die voldoen aan de zoekcriteria worden vervolgens getoond op het scherm. Wanneer het totaal aantal zoekresultaten niet op een pagina past wordt er een paginabalk getoond onderaan het scherm. Deze geeft aan op welke pagina de gebruiker op een bepaald moment is en toont het totaal aantal pagina's.

Bij de meeste zoekschermen kunt u de gevonden resultaten door middel van de knop 'Download' naar een CSV-bestand converteren en downloaden.

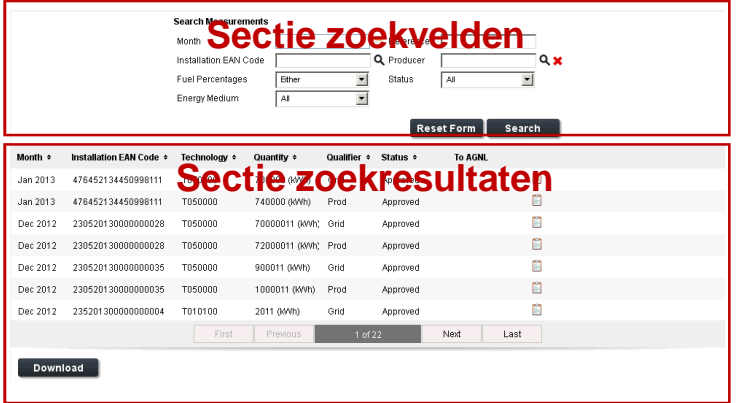

In het zoekreultaat kunt u per regel de details opvragen door het 'detail-icoon' uiterst rechts op die regel te selecteren. Dit opent het detailscherm, met daarop aan de linkerzijde de lijst met eerder gevonden zoekresultaten (shortlist) en rechts de details van het geselecteerde item (detailsectie). Wanneer u een ander item in deze lijst selecteert (met de muis of met pijltjestoetsen), kunt u de details van elk item in de lijst bekijken.

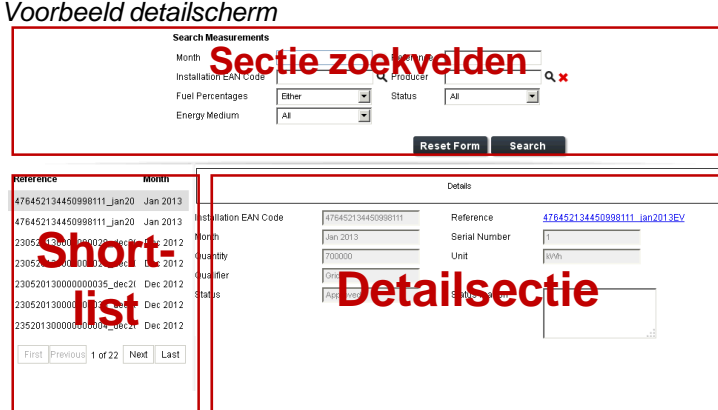

In de shortlist staan alle zoekresultaten waarvan in het detailscherm de details bekeken kunnen worden.

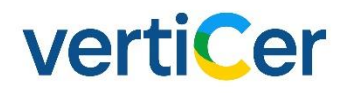

#### 2.2.6 Navigatie door zoekresultaten over meerder pagina's

Wanneer het totaal aantal zoekresultaten niet op een pagina past, verschijnt onderaan het scherm een paginabalk. Deze geeft aan op welke pagina de gebruiker op een bepaald moment is en toont het totaal aantal pagina's.

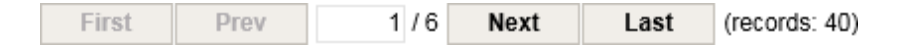

Daarnaast biedt deze balk de volgende navigatiemogelijkheden:

- F*irst*: navigeer naar de eerste pagina met zoekresultaten;
- *Previous:* navigeer naar de vorige pagina met zoekresultaten;
- *Next:* navigeer naar de volgende pagina met zoekresultaten;
- *Last:* navigeer naar de laatste pagina met zoekresultaten.

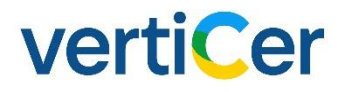

### 3 HOMEPAGE

Nadat u bent ingelogd, wordt de homepage geopend. De homepage bestaat uit twee zogenaamde widgets, namelijk 'Welcome' en 'My Messages'.

#### <span id="page-11-0"></span>**3.1 Welcome (Welkom)**

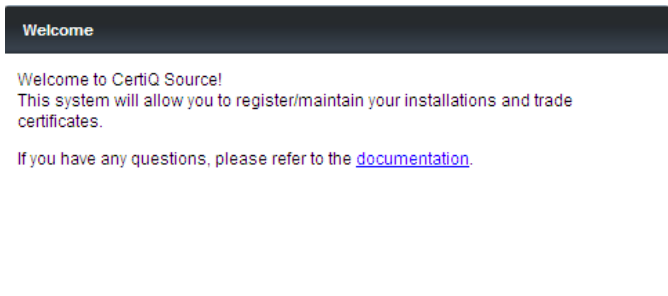

#### <span id="page-11-1"></span>**3.2 My Messages**

Hierin worden de laatste ongelezen berichten getoond, zoals bijvoorbeeld een mededeling van VertiCer.

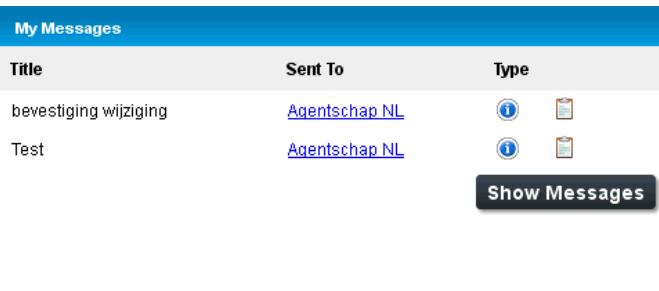

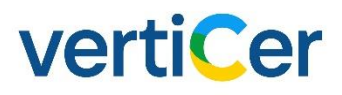

### 4 REGISTRATION (REGISTRATIE)

Het registratieproces omvat alle processen die te maken hebben met de inschrijving van productieinstallaties en het beheer van uw eigen relatiegegevens. De registratie van productie-installaties wordt gedeeltelijk door de netbeheerder en gedeeltelijk door VertiCer uitgevoerd. Uw relatiegegevens kunt u zelf wijzigen met uitzondering van sommige velden, hiervoor kunt u contact opnemen met de Servicedesk.

#### <span id="page-12-0"></span>**4.1 Search Relations**

Vanaf dit scherm kunt u de relatiegegevens van het account waarmee u bent ingelogd bekijken en wijzigen. Klik op de knop 'Search' om uw relatiegegevens te vinden.

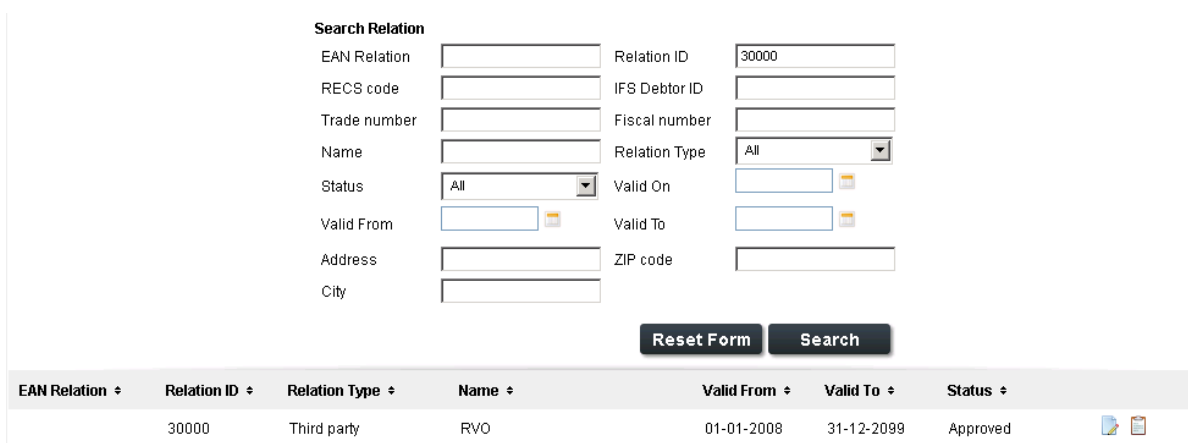

#### 4.1.1 General (algemeen)

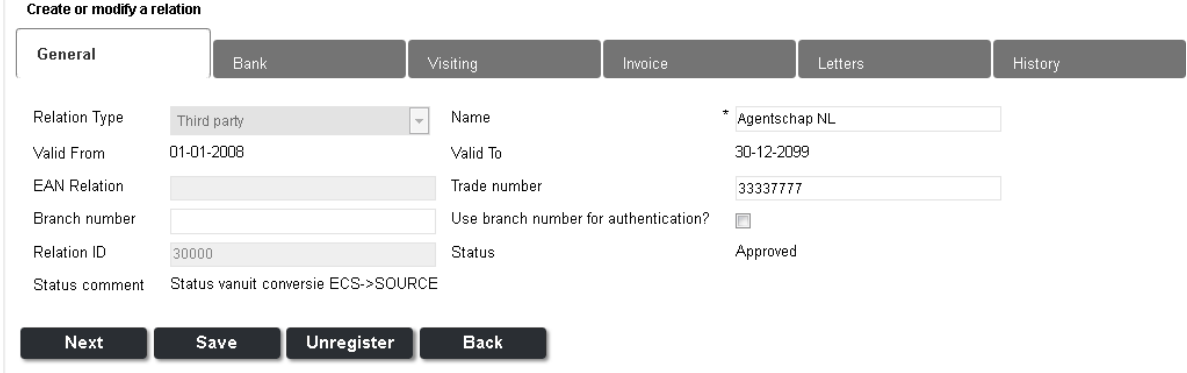

- *Relation type:* Third Party (RVO);
- *Name:* naam van de relatie waarmee is ingelogd;
- *Valid from:* datum vanaf wanneer de relatie geldig is;
- *Valid to:* datum tot wanneer de relatie geldig is (deze datum is niet ingevuld, omdat relaties in principe geen einddatum hebben, tenzij de relatie wordt uitgeschreven);
- *EAN Relation:* 13-cijferige EAN-code van de relatie die is ingelogd;
- *Trade number:* dossiernummer Kamer van Koophandel
- *Use brachenumber for authentication:* hier kunt u aangeven of u wilt inloggen met uw vestigingsnummer of niet;
- *Branch number:* vestigingsnummer.

Indien u bij het inloggen gebruik wenst te maken van uw branch number (vestigingsnummer) dan dient het veld 'Branch number' gevuld te zijn met uw vestigingsnummer en het veld 'Use branche number for authentication?' geselecteerd te zijn. Indien dit niet niet het geval is, dan kunt u een e-mail sturen naar [servicedesk@verticer.eu](mailto:servicedesk@certiq.nl) met het verzoek om de gegevens voor u in te vullen.

#### 4.1.2 Bank

Het scherm toont de gegevens van de bankrekening van de relatie. Deze gegevens zijn alleen te wijzigen door de servicedesk van VertiCer.

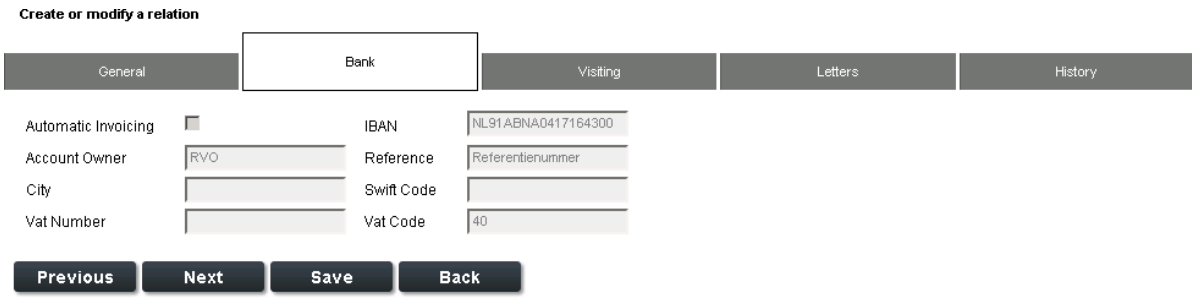

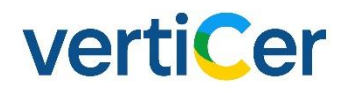

#### 4.1.3 Visiting address/Invoice address/Postal address

Het visiting address is het bezoekadres. Het scherm biedt de mogelijkheid additioneel een alternatief post- en factuuradres te specificeren. Dit gebeurt door het selecteren van een van de opties achter 'Alternative address' onderaan de pagina. Afhankelijk van de selectie zullen, nadat u op de knop 'Next' geklikt hebt, extra tabbladen zichtbaar worden.

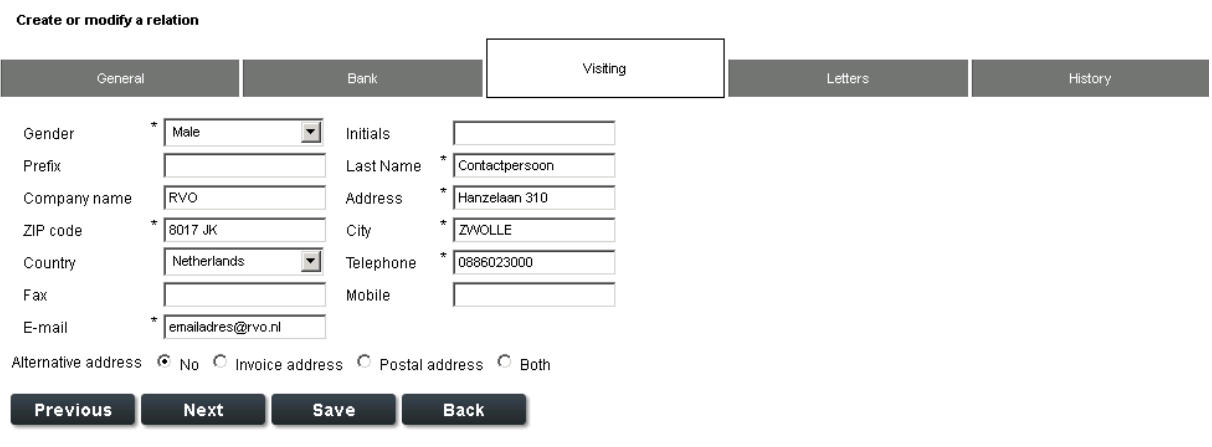

#### Het invoice address is het factuuradres.

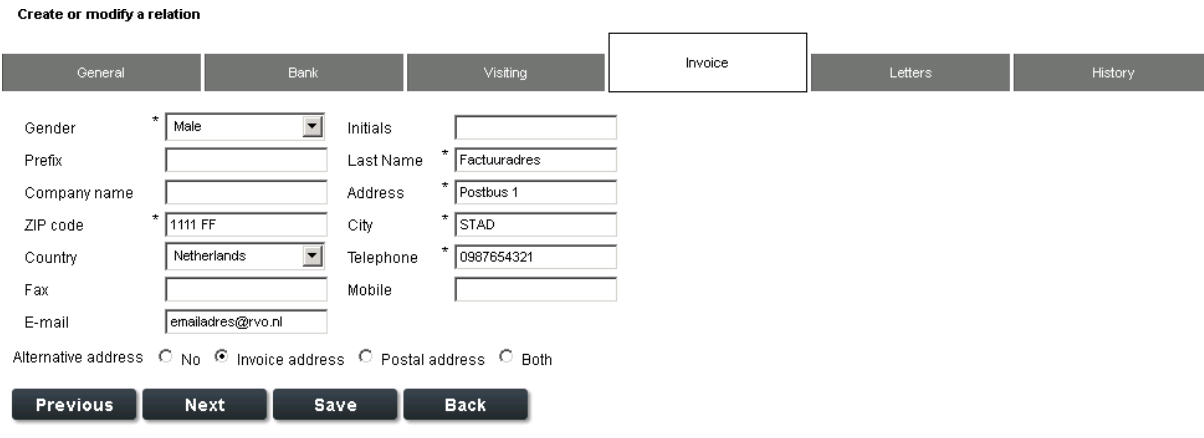

Het postal address is het postadres. In uw geval is dit adres niet gespecificeerd.

#### 4.1.4 Letters

Dit tabblad toont de e-mails die aan u zijn verzonden. De inhoud van de e-mail kunt u bekijken door te klikken op 'Message'. De eventuele bijlage kunt u inzien door te klikken op de link onder 'Attachments'.

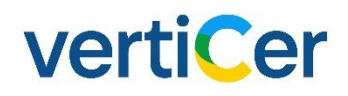

Create or modify a relation

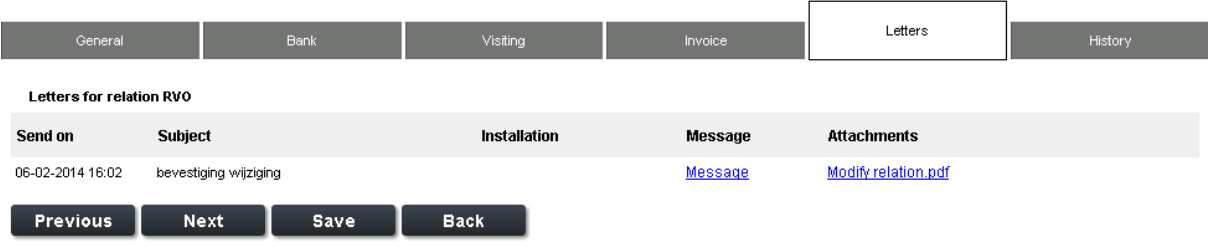

#### 4.1.5 History

De tab 'History' toont informatie over de statusovergangen van de relatie. Hier kunt u zien op welke datum u een wijziging heeft gedaan.

Create or modify a relation

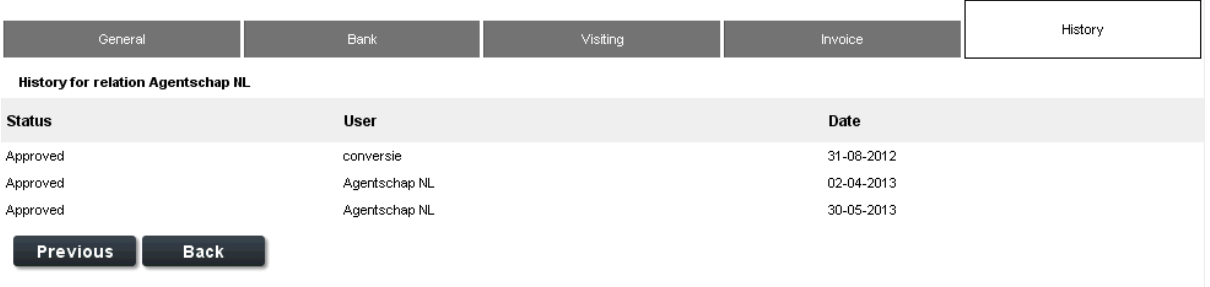

#### <span id="page-15-0"></span>**4.2 Search Production Installation**

Zoeken van productie-installaties. Vanaf dit scherm kunt u zowel nog niet goedgekeurde aanmeldingen van productie-installaties inzien als reeds goedgekeurde installaties raadplegen (voor een statusoverzicht van productie-installaties: zie paragraaf 6.1). Om de relatiegegevens van de producent in te kunnen zien, klikt u op de naam van de producent.

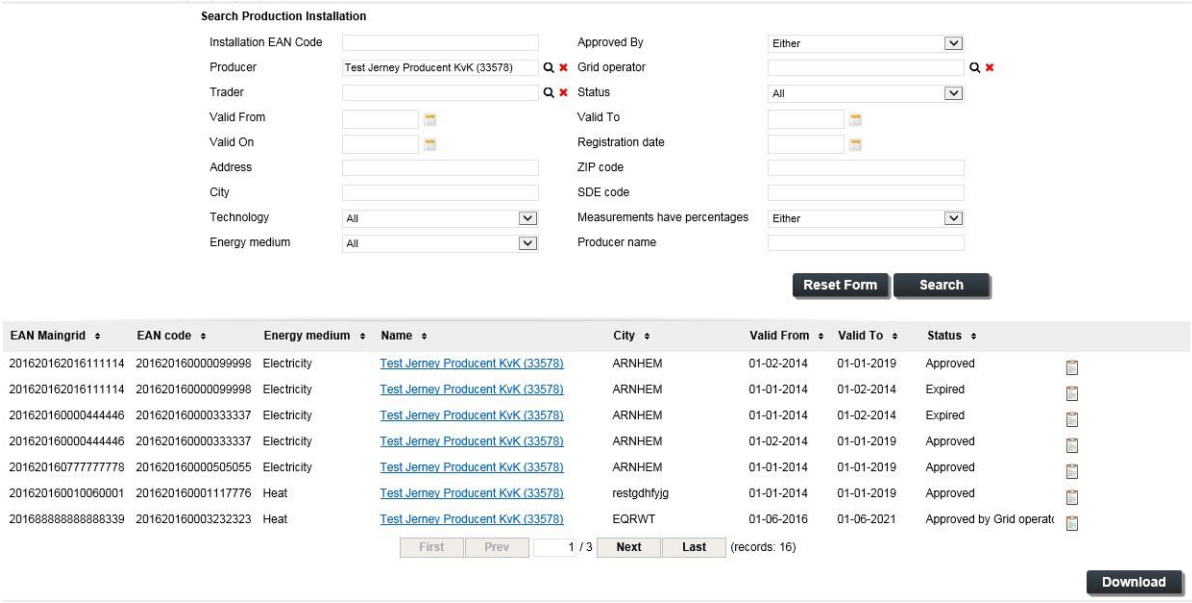

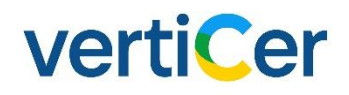

#### 4.2.1 Details Production Installation

De details van een productie-installatie kunt u bekijken door vanuit de zoekresultaten in het zoekscherm op 'Details' (rechtericoontje) te klikken. Voor uitleg over het raadplegen van details in zoekschermen: zie hoofdstuk 2.

#### 4.2.2 General tab

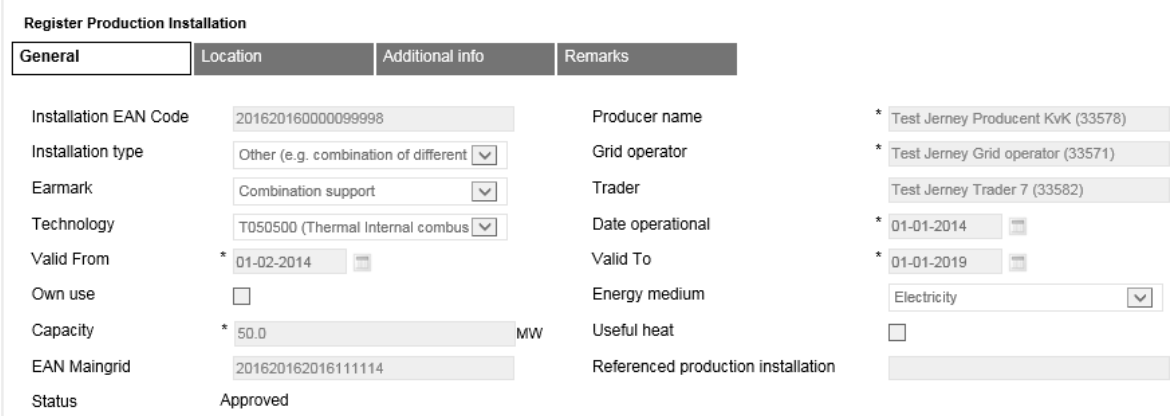

- *EAN installation:* 18-cijferige EAN-code van de installatie;
- *Producer name:* naam van de producent (eigenaar) van de installatie;
- *Installation type:* type installatie; beschrijft hoe deze installatie energie produceert;
- *Grid Operator:* naam van de netbeheerder op de locatie waar de installatie is aangesloten op het net;
- *Earmark:* geeft informatie over de subsidie, indien van toepassing. Dit kenmerk komt op de uit te geven certificaten te staan;
- *Trader:* de handelaar op wiens account de uitgegeven certificaten worden geboekt
- *Technologie:* zoals 'wind', 'zon', 'water' en 'thermal' (biomassa); zie 'Overzicht T/F-codes' (hoofdstuk 7);
- *Date operational:* de datum waarop de installatie in werking is gesteld;
- *Valid from:* de ingangsdatum van de inschrijving van de installatie bij VertiCer;
- *Valid to:* de einddatum van de inschrijving van de installatie bij VertiCer;
- Own use: geeft aan of er sprake is van eigen verbruik. Is 'Own use' niet aangevinkt, dan betekent dit dat er sprake is van alleen netlevering en worden alleen de grid-meetwaarden ingestuurd door de netbeheerder. Is 'Own use' wel aangevinkt, dan worden ook de pord-meetwaarden door de netbeheerder ingestuurd;
- *Capacity:* de maximale productiecapaciteit van de productie-installatie;
- *EAN Maingrid:* de EAN-code van de netaansluiting; alleen verplicht als er op één netaansluiting meerdere productie-installaties zijn aangesloten;
- *Referenced production installation:* de EAN-code van de productie-installatie die 'gekoppeld' is aan deze productie-installatie (dit geldt alleen voor electricity in combinatie met heat)
- *Status:* status van het Verzoek tot Vaststelling. (Een statusoverzicht van productie-installaties is opgenomen in paragraaf 6.1).

#### 4.2.3 Location

Hier wordt het locatie-adres van de productie-installatie getoond.

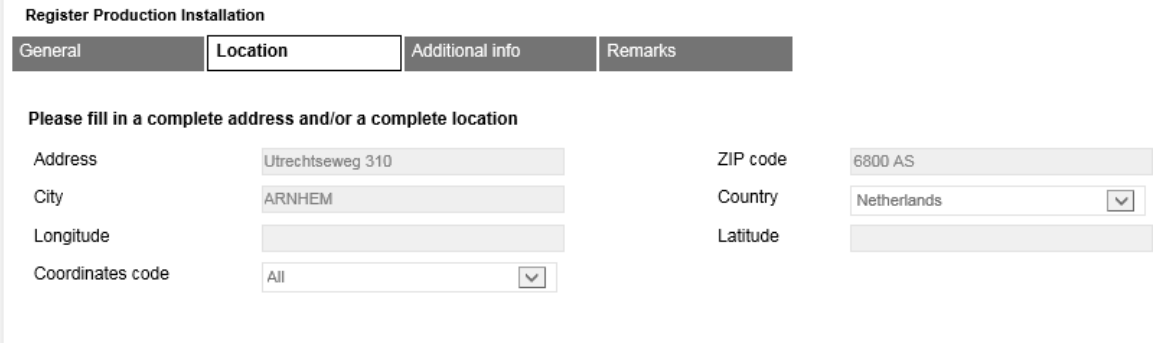

#### 4.2.4 Additional info

In het tabblad 'Additional Info' vindt u onder andere informatie over het type certificaten dat er voor de installatie in kwestie uitgegeven kan worden. Het tonen van het veld 'Fuel group' is afhankelijk van het gekozen 'Installation Type' (tab 'General').

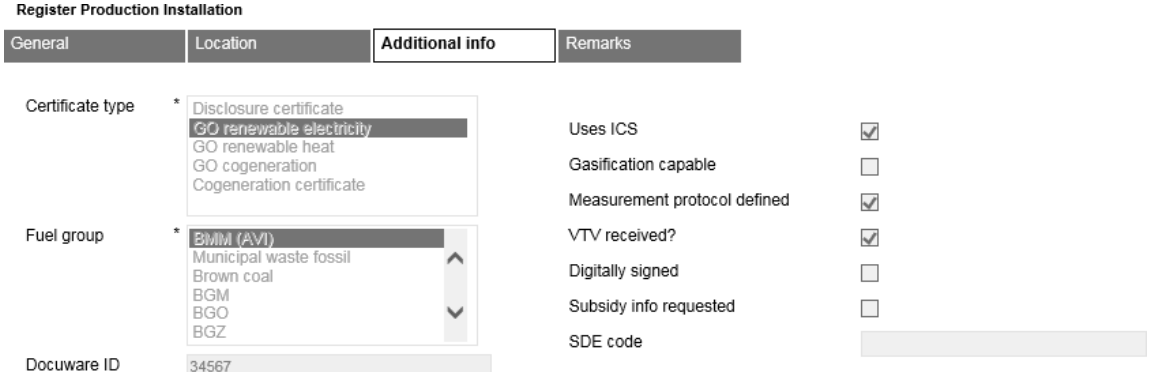

- *Certificate type:* het type certifica(a)t(en) dat voor deze installatie uitgegeven wordt;
- *Fuel group:* de fuel group(s) die bij deze productie-installatie gebruikt worden.
- *RECS certified:* indien aangevinkt, voldoet de installatie aan de normen en eisen van de RECS. De vermelding 'RECS' staat in dit geval op de uitgegeven certificaten;
- *Uses ICS:* indien aangevinkt, kunnen er labels toegevoegd worden bij het specificeren van brandstofpercentages;
- *Gasification capable:* geeft aan of er sprake kan zijn van vergassing. Dit heeft invloed op de beschikbare velden bij het specificeren van brandstofpercentages.
- *Measurement protocol defined:* geeft aan of er een meetprotocol is ingediend voor de productieinstallatie en of er meetrapporten ingediend moeten worden.
- *VTV recieved:* hiermee wordt aangegeven of het Verzoek tot Vaststelling bij het Goedkeuringsorgaan is ingediend.
- *Digitally signed:* geeft aan of het Verzoek tot Vaststelling digitaal ondertekend is. (Alleen van toepassing indien de installatie geregistreerd is via het externe webformulier, of wanneer een bestaande producent een uitbreiding van een productie-installatie aanvraagt via myVertiCer);

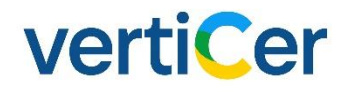

- *Subsidy info requested:* indicator of de producent een subsidiebeschikking heeft aangevraagd. (In geval van AVI's moet een meetprotocol zijn ingediend.)
- *SDE code:* Code voor Stimulering Duurzame Energieproductie (SDE). Hier kan de producent optioneel het nummer van de beschikking invullen die is afgegeven doorRVO.

#### 4.2.5 Remarks

Afhankelijk van de gebruikersrol kunnen hier eventuele opmerkingen geplaatst worden. Na goedkeuring (status 'Approved') kunnen er geen wijzigingen meer worden toegevoegd. **LET OP:** de remarks zijn ook zichtbaar voor de producent, als een inschrijving definitief is.

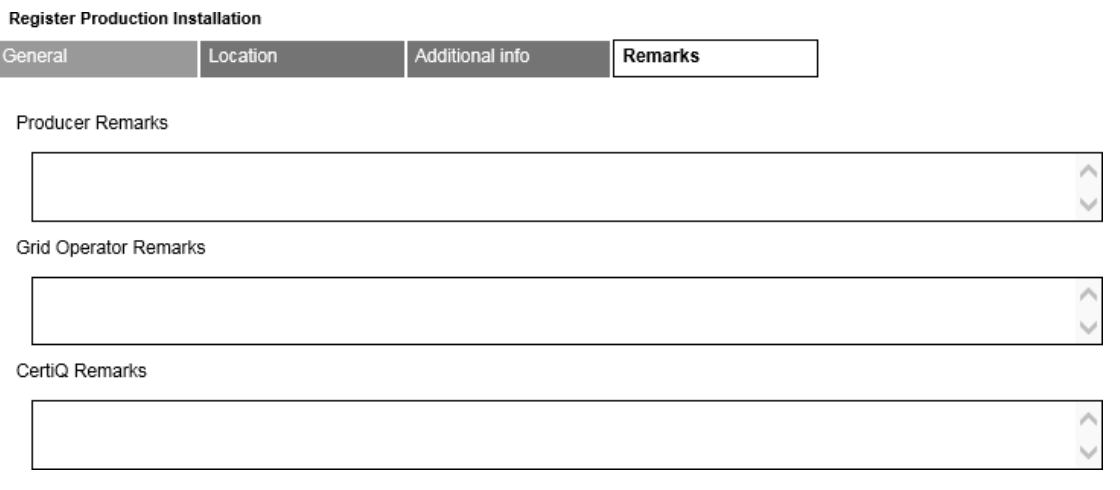

Gegevens van productie-installaties met de status **'Approved'** kunnen **NIET** meer worden gewijzigd (alleen wanneer sprake is van een wijziging van de handelaar of in geval van een contractovername). Dit betekent dat er bij wijzigingen (niet zijnde een hanelaarswijziging of contractovername) altijd een nieuwe aanmelding moet worden gedaan en de aanvraag opnieuw behandeld moet worden. Deze actie kan alleen door VertiCer of door de producent in gang gezet worden.

#### 4.2.6 Verlengen productie-installatie

Een productie-installatie wordt voor een periode van vijf jaar ingeschreven. Na deze periode kan de inschrijfperiode wederom met vijf jaar worden verlengd en herhaald. Het verlengen van de productieverklaring is niet meer dan een wijziging van de einddatum van van de inschrijving van een bestaande productie-installatie. Tevens is dit bedoeld om te controleren of de gegevens waarmee de installatie is ingeschreven nog actueel zijn.

Wanneer de inschrijfperiode van de productie-periode verlengd moet worden, krijgt de producent van VertiCer bericht. Via de knop 'Extend' (deze knop is alleen zichtbaar voor producenten en voor VertiCer) kan het Herverzoek tot Vaststelling in gang gezet worden. Vervolgens wordt eenzelfde productie- installatie aangemaakt met de status 'Waiting for Approval'.

Deze nieuwe productie-installatie krijgt een ingangsdatum gelijk aan de einddatum van de bestaande inschrijving en krijgt de status 'Waiting for Approval'.

De bestaande installatie behoudt de status die het heeft op het moment van verlenging. Dit kunnen de statussen 'Approved' (als de aanvraag tot verlenging tijdig is ingediend) of 'Expired' (als de geldigheidsperiode van de bestaande productie-installatie reeds verstreken is en het verzoek tot verlenging na die datum is ingediend) zijn. Tot het moment dat de verlenging helemaal rond is (d.w.z. de status 'Approved' heeft gekregen), behoudt de bestaande installatie de status die het heeft op het moment van verlenging. Dit kunnen de statussen 'Approved' (als de aanvraag tot verlenging tijdig is ingediend) of 'Expired' zijn (als de geldigheidsperiode van de bestaande productie-installatie reeds verstreken is en het verzoek tot verlenging na die datum is ingediend).

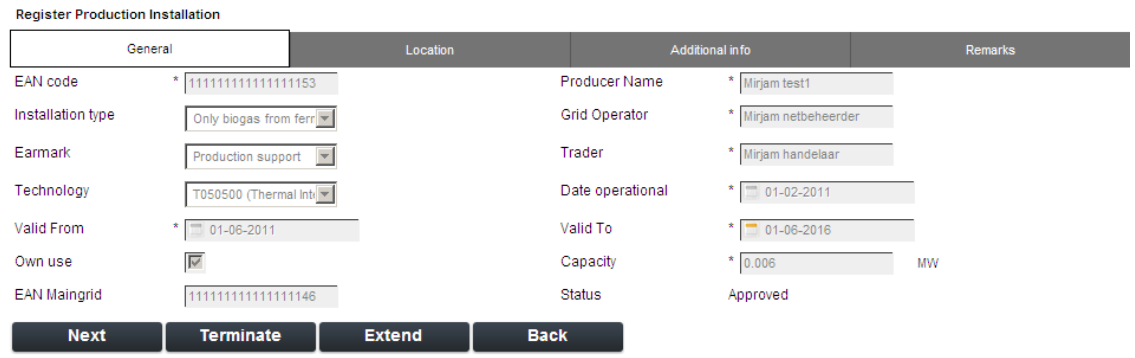

**LET OP:** bij een verlenging kan de netbeheerder de EANcode veranderen. Dat betekent dat vanaf de datum va de verlenging de meetgegevens uitgevraagd moeten worden op de nieuwe EANcode.

### 5 MEASUREMENTS (MEETWAARDEN)

Het menu 'Measurements' (meetwaarden) omvat alle processen die te maken hebben met meetwaarden en correcties op meetwaarden.

De geregistreerde meetwaarden zijn ook zichtbaar voor de producent. Daarnaast kan de producent zelf de brandstofpercentages invoeren.

#### <span id="page-20-0"></span>**5.1 Search Measurements (Zoek meetwaarden)**

In dit submenu kunt u zoeken op (verwerkte) meetberichten, dat wil zeggen de meetwaarden.

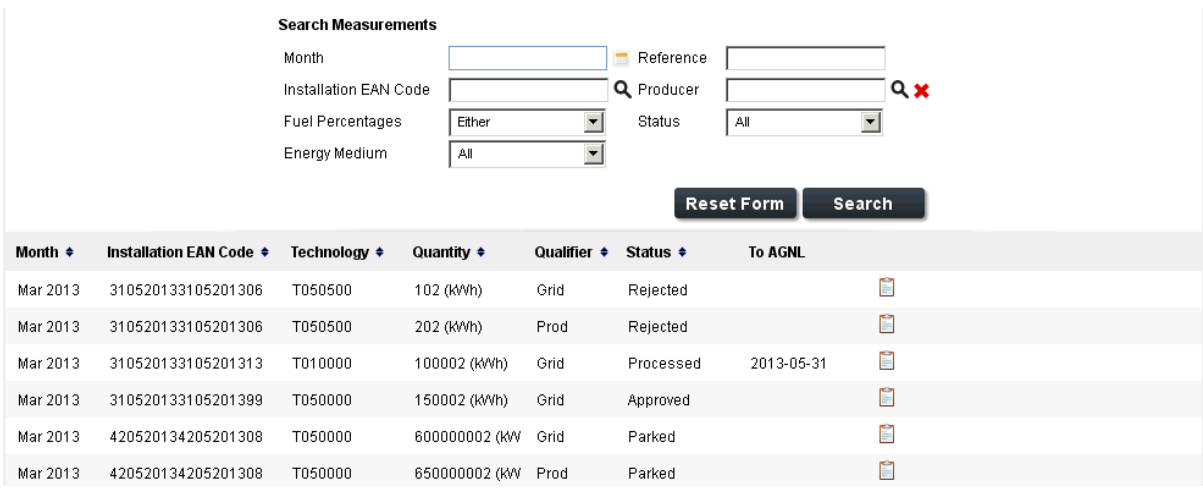

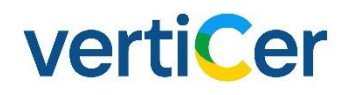

#### 5.1.1 Measurement details

Toont de details van de geselecteerde meetwaarde uit het zoekscherm (via het icoontje 'Details' vanuit het zoekscherm).

#### *5.1.1.1 Details*

De tab 'Details' toont de details van de meetwaarde, zoals deze is ingestuurd.

Wanneer de status 'Processed' is, dan wordt het veld 'To AGNL' gevuld met de datum waarop de meetwaarden zijn doorgegeven aan RVO. (in het veld 'Subsidy document ID wordt de referentie van het bericht waarin de gegevens zijn doorgegeven getoond).

LET OP: Als de meetwaarden de status 'Processed' hebben, maar het veld 'To AGNL' is niet gevuld, dan betekent dit dat de gegevens niet door u worden uitgevraagd.

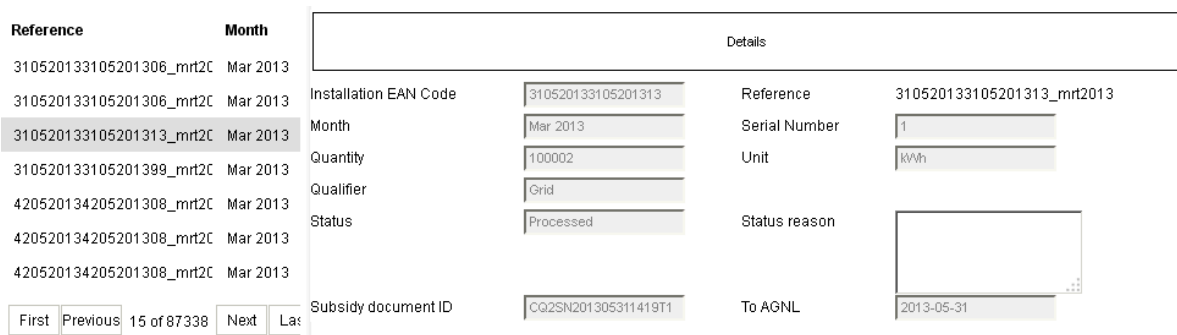

## vertiCer

#### <span id="page-22-0"></span>**5.2 Search Measurement Reports (Zoek Meetrapporten)**

In dit scherm kunnen de meetrapporten voor onder andere afvalverbrandings- (AVI)-installaties worden gezocht.

Er kan op een specificieke productie-installatie worden gezocht, maar door hier '%' in te voeren worden de rapporten van alle productie-installaties getoond.

Meetrapporten met de status 'Approved' zijn goedgekeurd, dat wil zeggen dat alleen deze Units geldig zijn.

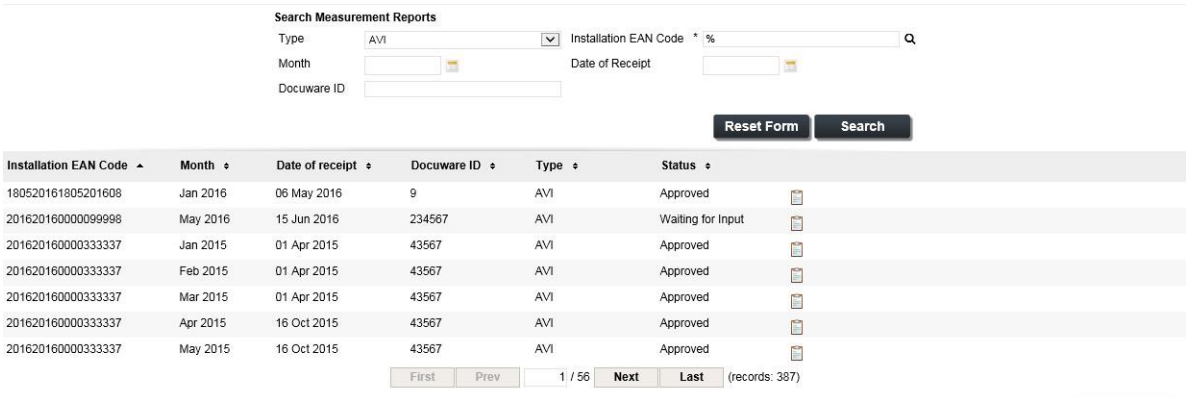

Download

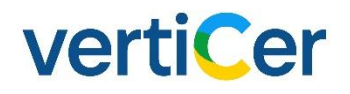

#### 5.2.1 Measurement Report Details

In het detailscherm (klik op icoontje 'Details' vanuit het zoekscherm) kunt u in de tab Units het

rendement ('Efficiency') bekijken.

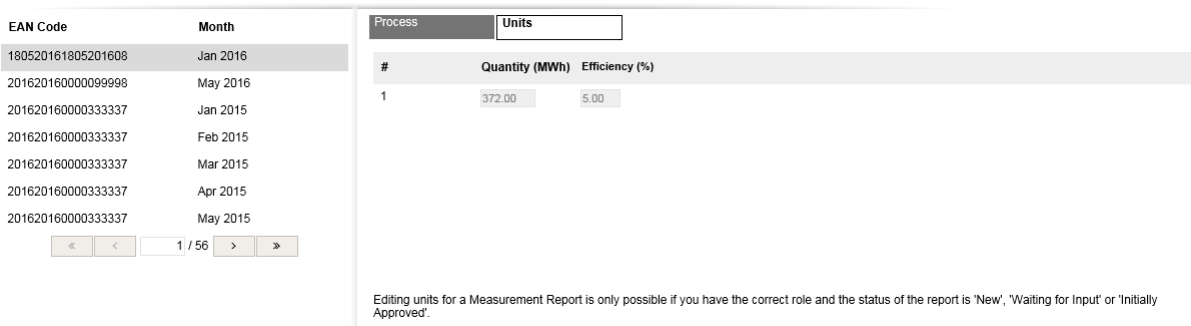

#### <span id="page-23-0"></span>**5.3 Search Correction Proposals (Zoek correctievoorstellen)**

In dit subemenu kunt u zoeken naar ingediende correctievoorstellen. Voor een overzicht van de verschillende statussen die correctievoorstellen kunnen hebben: zie paragraaf 6.1.

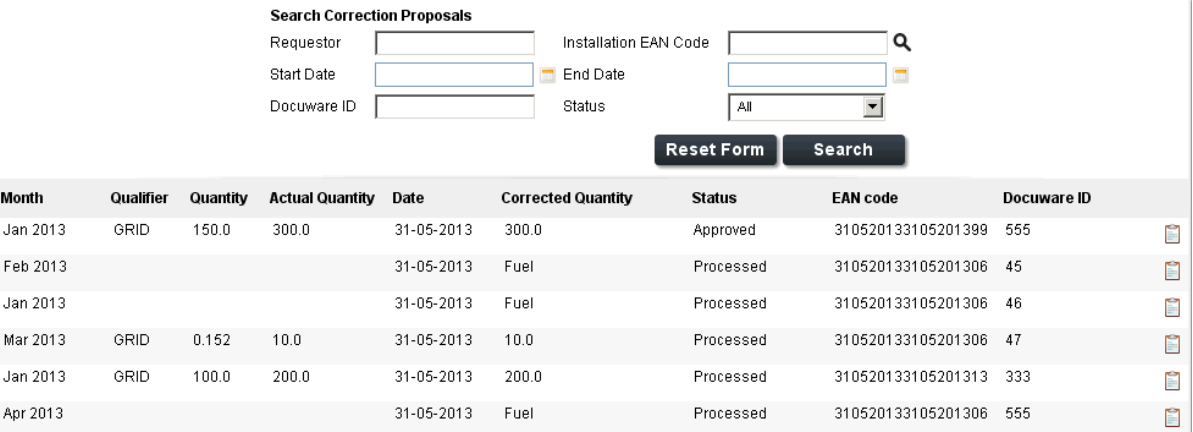

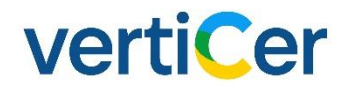

#### 5.3.1 Correction proposals details

In het detailscherm van de Correction Proposals kunt u de details van het correctievoorstel zien, waaronder de oorspronkelijke of meest recente meetwaarde (veld 'Quatity') en de voorgestelde gecorrigeerde meetwaarde (veld 'Corrected Quantity'), de reden van de correctie en de periode waarop de correctie betrekking heeft.

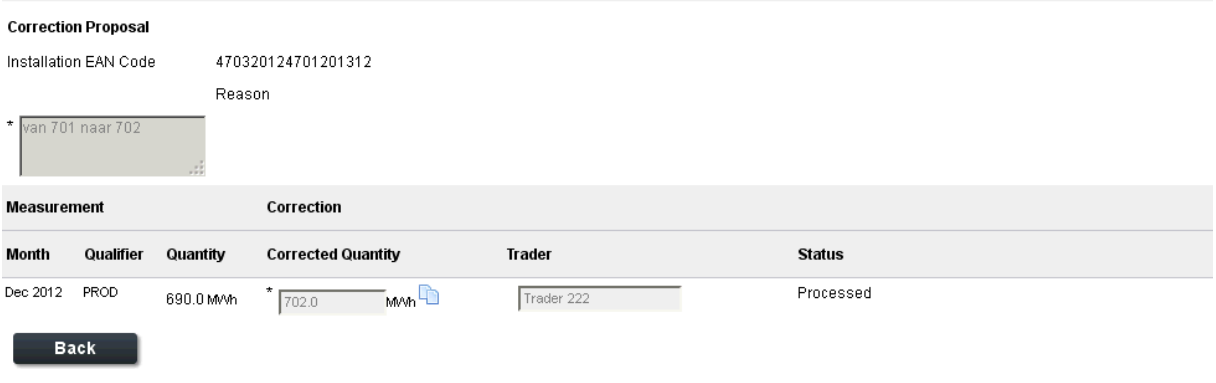

#### <span id="page-24-0"></span>**5.4 Search Corrections (Zoek correcties)**

Als het correctieverzoek de definitieve status 'Processed' heeft, dan is de berekening van de correctie terug te vinden in het scherm 'Search Corrections'.

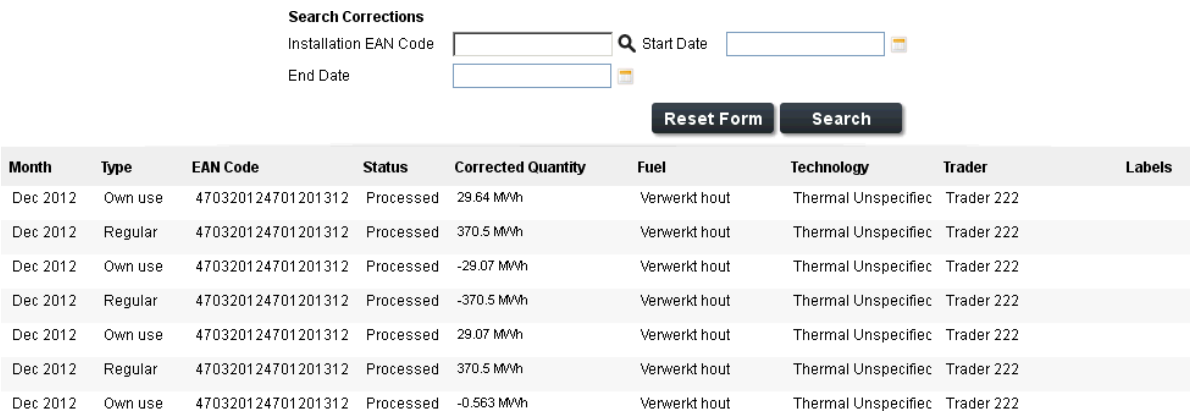

### **6** STATUSOVERZICHT

#### <span id="page-25-0"></span>**6.1 Statusoverzicht**

In onderstaande overzichten worden de statussen in myVertiCer getoond.

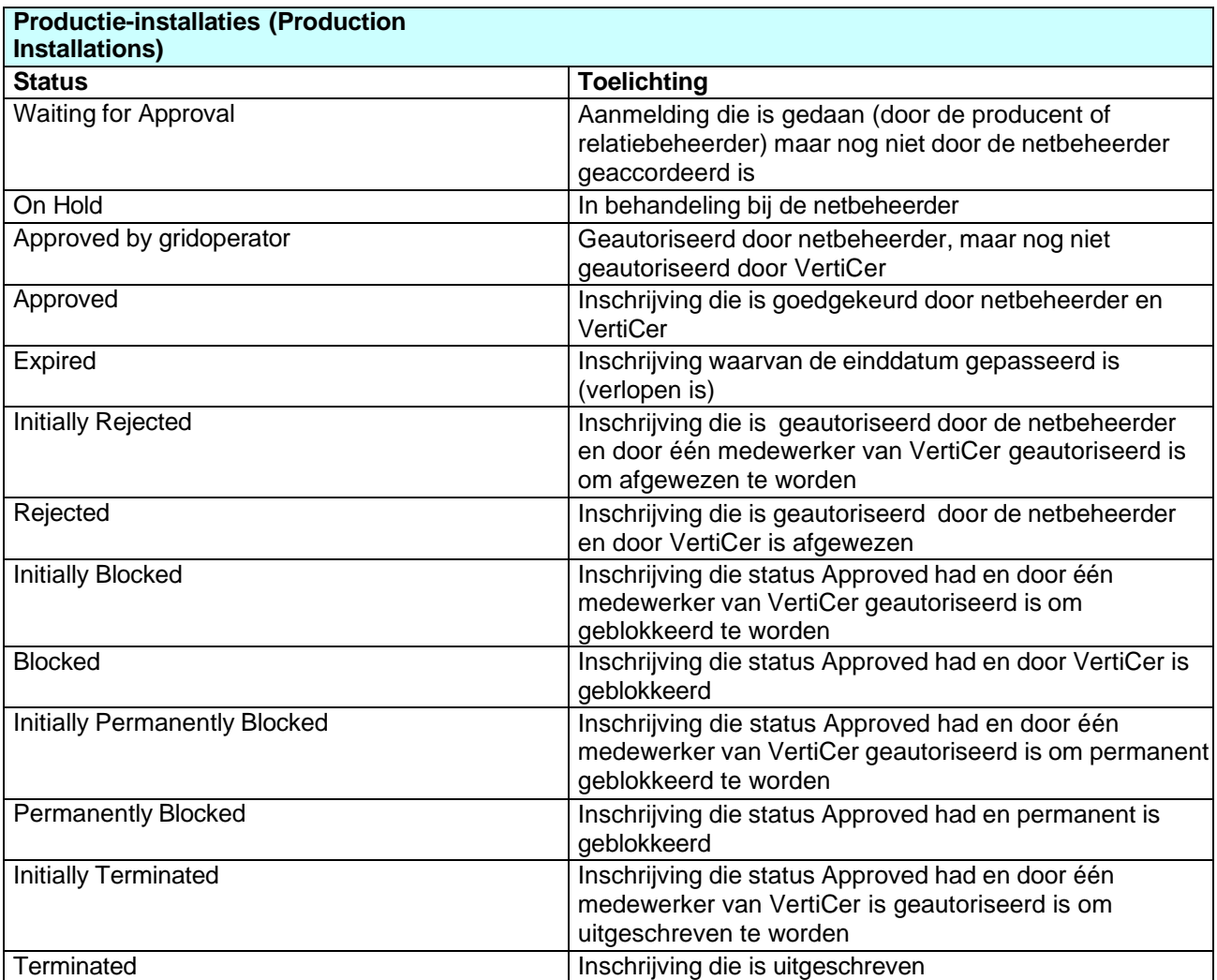

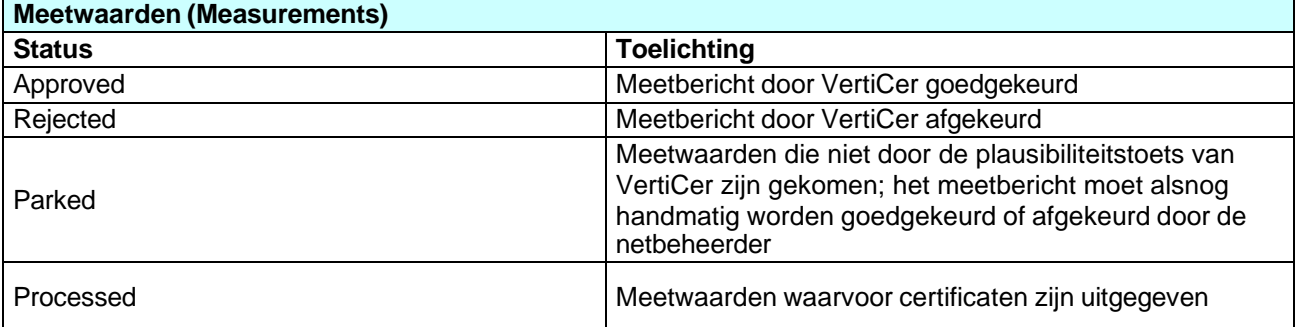

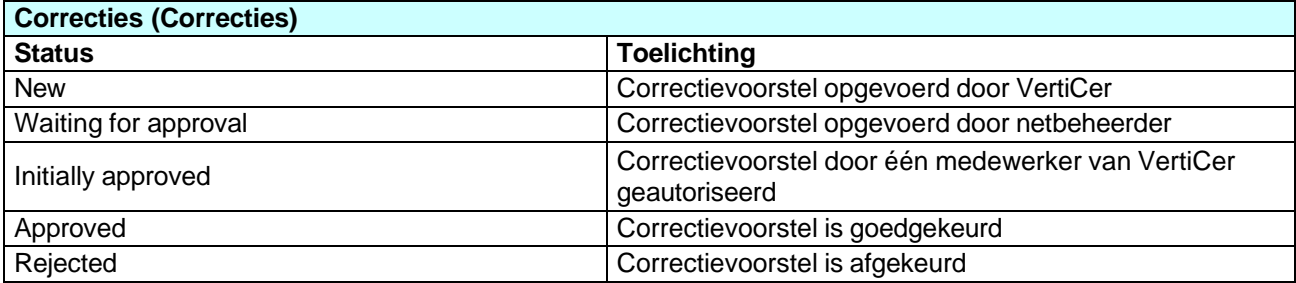

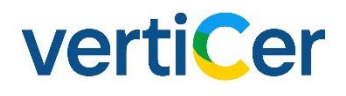

### 7 OVERZICHT T/F -CODES

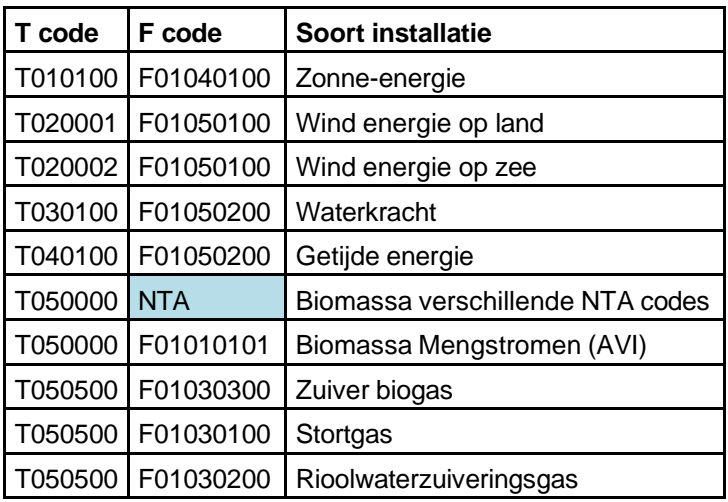

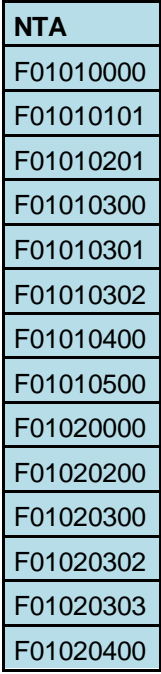